## **Spot Sale Ticket Distribution - Inbound**

1. From **Ticket Management** menu > **Tickets**, click **New**.

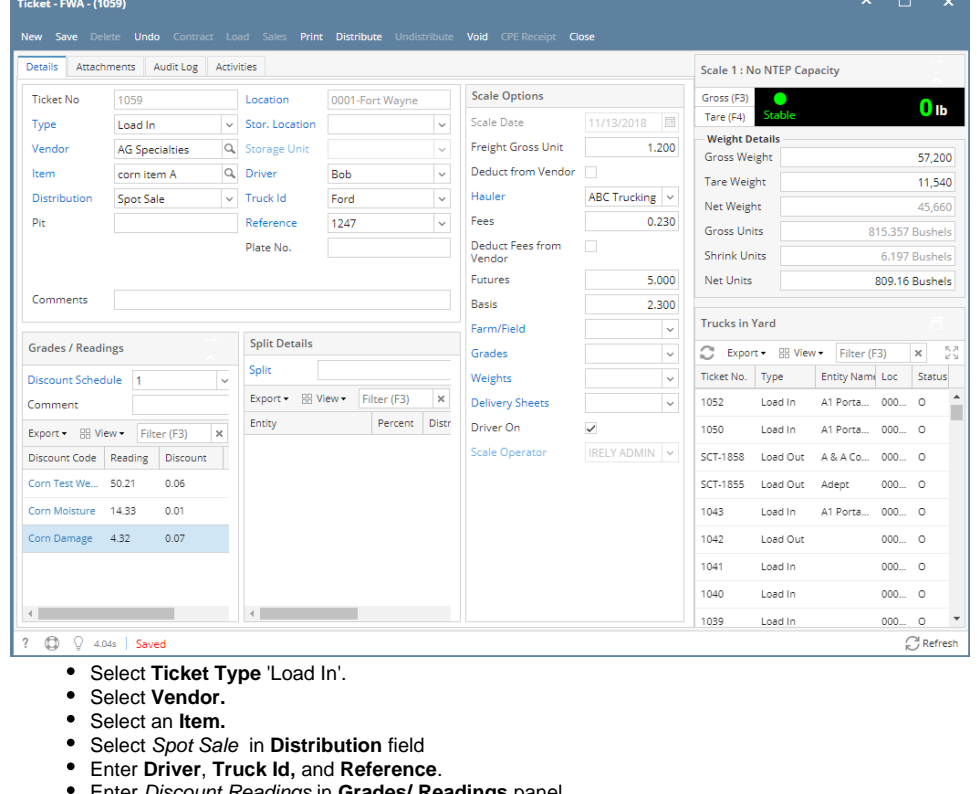

- Enter Discount Readings in **Grades/ Readings** panel
- Enter **Freight** charge and select **Hauler** (Third-party Vendor)
- Enter **Fees**
- Enter **Futures** and **Basis** price

In **Gross Weight** and **Tare Weight** fields, manually enter the gross and tare weights or click the Gross and Tare button to get the reading coming from the scale device.

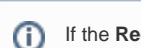

If the **Require Unit Price on Spot Sale** option is set to 'Yes' from [How To Create Scale Station Settings](https://help.irelyserver.com/display/DOC/How+To+Create+Scale+Station+Settings) > **Options** tab, then Unit Price field in Scale Ticket is required.

2. Click the **Distribute** toolbar button. This message will be shown.

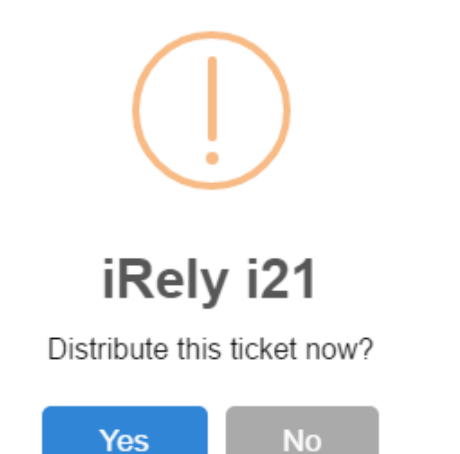

- If the **Ticket Completion Options** checkbox from Ticket Pool is set to 'Manual', Manually Distribute Tickets screen should be displayed. o Note that the Units to be Distributed is reserved/allotted to Unit Entry field in the Spot panel.
- If the **Ticket Completion Options** checkbox from Ticket Pool is set to 'Auto', it will automatically distribute the Scale Ticket.

3. Click the **Yes** button.This message will be shown.

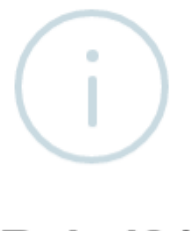

iRely i21

Ticket Distributed Successfully.

OK

It will automatically create **Inventory Receipt** and **Voucher** transaction. Open the created **Inventory Receipt** transaction.

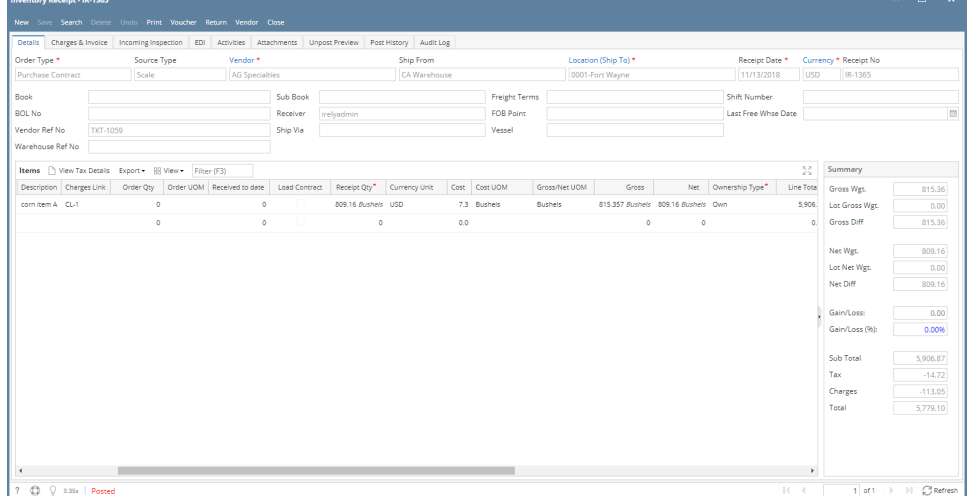

- **Order Type** should be 'Purchase Contract'.
- **Source Type** should be 'Scale'
- **Vendor** display is the selected Vendor from Scale Ticket
- **Location** should be coming from the Scale Location.
- **Qty to Receive** is the total Load In Units distributed from Scale.
- **Ownership** Type should be 'Own'.

Under **Charges and Invoice** tab, Freight charges, Fees and Discounts should be displaying.

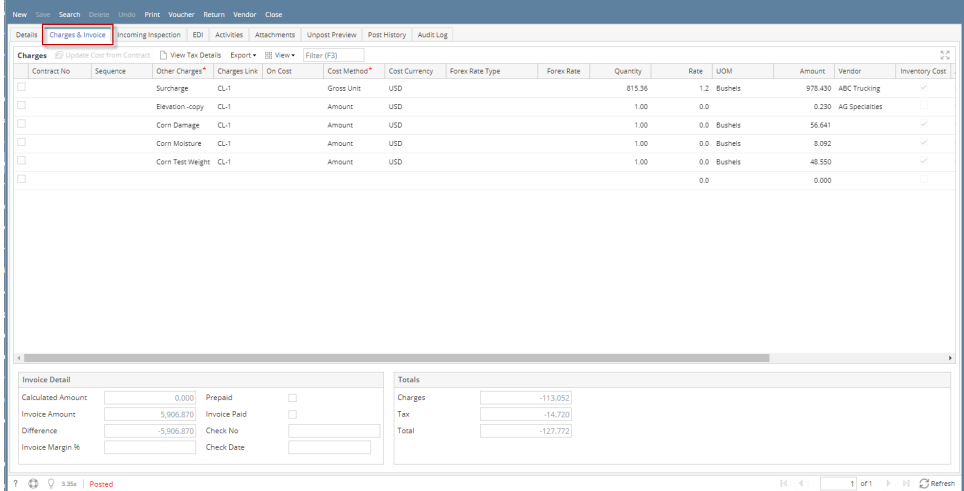

 $\begin{array}{c} \star & \square & \times \end{array}$ 

4. **Inventory Stock Movement:**

From **Inventory** > **Items** > open the item > click on **Stock** tab. **On Storag**e will be increased by the total Net Units distributed from Scale.

- 5. Check the Item **On Hand** Units from **Inventory** menu > **Items**.
- 6. Go to **Stock** tab. **On Hand** will be increased by the total Net Units distributed from Scale.
- 7. Open the created **Voucher** transaction from **Purchasing** | **Vouchers**.

Voucher detail should contains item and discount charges for the Vendor.

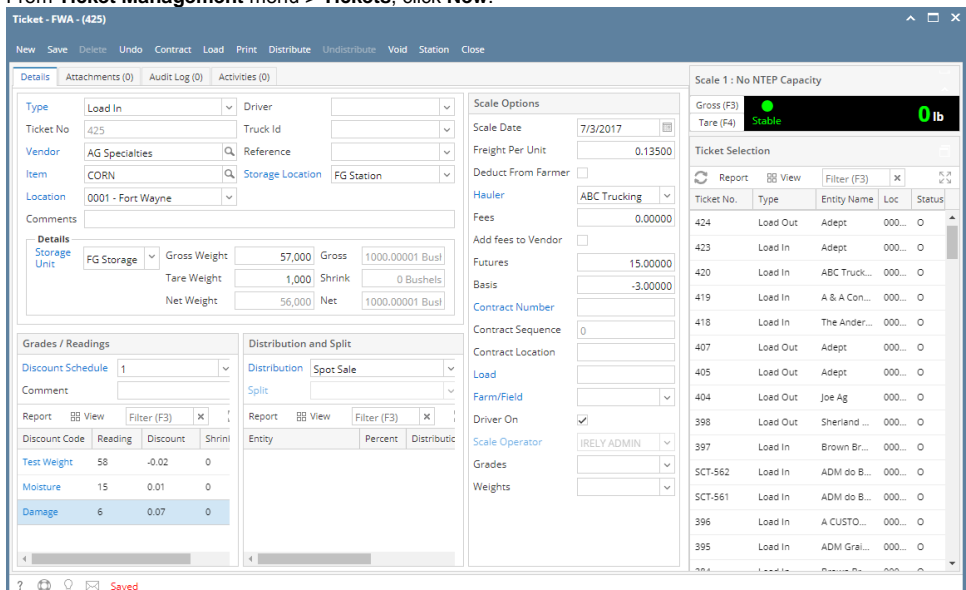

1. From **Ticket Management** menu > **Tickets**, click **New**.

- Select **Type** 'Load In'.
- Select **Vendor**.
- Select an **Item**.
- In **Gross Weight** field, you can manually enter the gross weight or click the Gross button to get the reading which is coming from scale device.
- Enter **Tare Weight.**
- **•** In Distribution field, select Spot Sale from the combobox dropdown.
- Enter **UnitPrice**
- Enter the **Discount Reading** if it is applicable.
- 2. Click the **Distribute** toolbar button. This message will be shown.

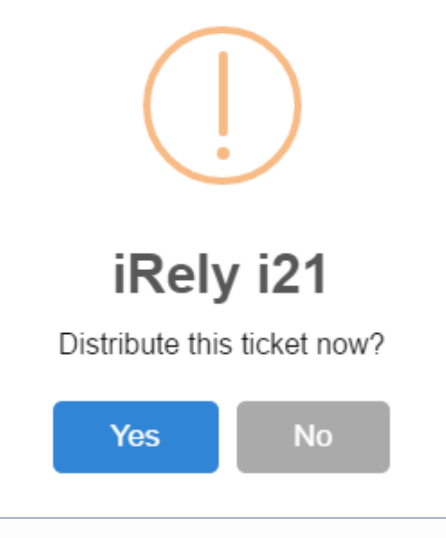

If the **Require Unit Price on Spot Sale** option is set to 'Yes' from [How To Create Scale Station Settings](https://help.irelyserver.com/display/DOC/How+To+Create+Scale+Station+Settings) > **Options** tab, then Unit Price Ф field in Scale Ticket is required.

If the **Ticket Completion Options** checkbox from Ticket Pool is set to 'Manual', Manually Distribute Tickets screen should be displayed.

o Note that the Units to be Distributed is reserved/allotted to Unit Entry field in the Spot panel.

3. Click the **Yes** button.This message will be shown. If the **Ticket Completion Options** checkbox from Ticket Pool is set to 'Auto', it will automatically distribute the Scale Ticket.

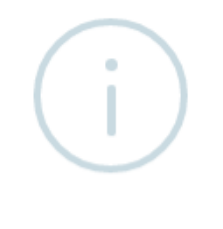

## iRely i21

Ticket Distributed Successfully.

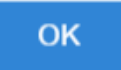

It will automatically create **Inventory Receipt** and **Voucher** transaction. Open the created **Inventory Receipt** transaction.

- **Order Type** should be 'Purchase Contract'.
- **Source Type** should be 'Scale'
- **Vendor** display is the selected Vendor from Scale Ticket
- **Location** should be coming from the Scale Location.
- **Qty to Receive** is the total Load In Units distributed from Scale.
- **Ownership** Type should be 'Own'.

**Inventory Stock Movement:**

⊙

From **Inventory** > **Items** > open the item > click on **Stock** tab. **On Storag**e will be increased by the total Net Units distributed from Scale.

- a. Check the Item **On Hand** Units from **Inventory** menu > **Items**.
- b. Go to **Stock** tab. **On Hand** will be increased by the total Net Units distributed from Scale.
- c. Open the created **Voucher** transaction from **Purchasing** | **Vouchers**.

Voucher detail should contains item and discount charges for the Vendor.